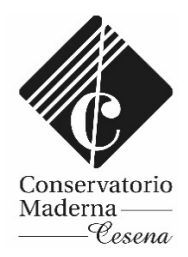

## SERVIZI PER GLI STUDENTI – PIATTAFORMA ISIDATA

<https://servizi12.isidata.net/SSdidatticheCO/Allievi/LoginAllieviRes.aspx>

Tramite questa piattaforma è possibile consultare gli esami del proprio piano di studi, rinnovare l'iscrizione agli anni successivi, gestire le tasse, iscriversi agli esami, stampare autocertificazioni.

## *PAGAMENTO TASSE CON PagoPA*

Per procedere col Pagamento delle Tasse mediante sistema PagoPA è necessario provvedere alla creazione e stampa del bollettino, denominato IUV.

## ATTENZIONE

- Lo studente intenzionato a presentare certificazione ISEE deve caricarla sul proprio Fascicolo Isidata, ed attendere conferma da parte della Segreteria, prima di procedere alla creazione dello IUV.
- Qualora lo studente riscontri anomalie circa l'importo della tassa da versare è pregato di scrivere alla segreteria didattica.
- Contattare la segreteria in presenza di casi particolari (es. iscrizione di più componenti dello stesso nucleo familiare, iscrizione a più corsi, iscrizione parttime, qualora si voglia versare il CUA in un'unica soluzione, etc).
- La Tassa regionale per il diritto allo studio (Er-Go) va pagata con bollettino postale c/c n° 68882703 intestato a Regione Emilia Romagna – Tassa regionale di diritto allo studio universitario indicando nella causale "Tassa regionale per il diritto allo studio universitario", l'istituto frequentato e l'anno accademico".

Lo Studente che già versa la Tassa perché iscritto ad altra università dell'Emilia Romagna non è tenuto al versamento e può inviare tale bollettino direttamente via mail alla segreteria.

Per stampare il bollettino delle tasse pagabili con PagoPa (contributo, assicurazione, bollo), una volta effettuato il login cliccare sulla scheda "Tasse"

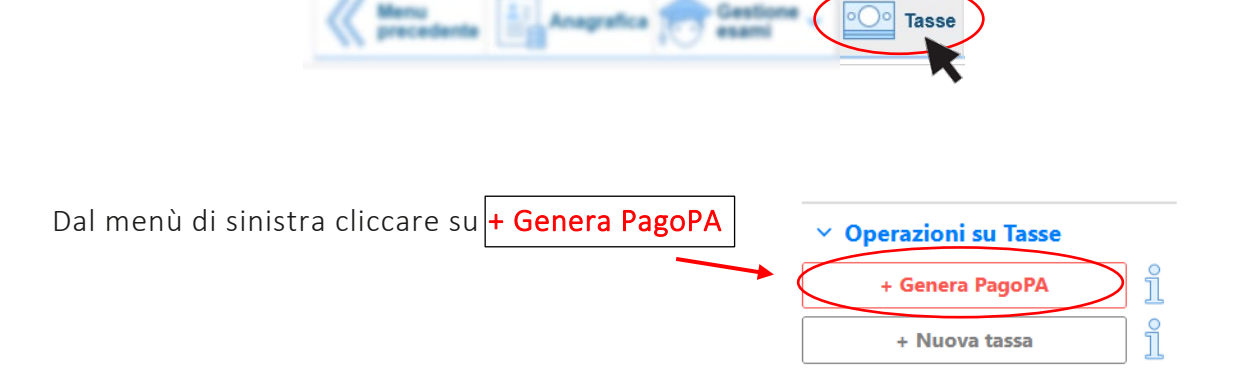

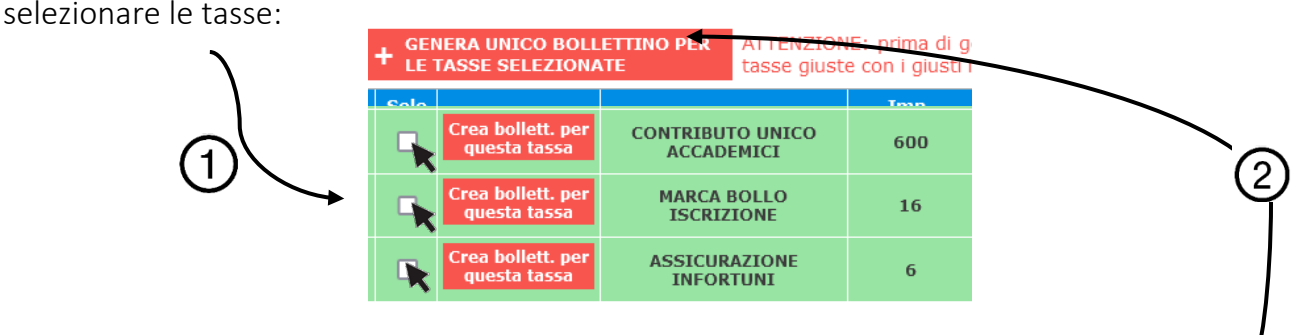

1. generare il bollettino cliccando su "Genera unico bollettino per le tasse selezionate"

Il bollettino generato è cumulativo e consente con un unico pagamento di versare tutte le tasse (Contributo Unico Accademico, tassa Er-Go, bollo, assicurazione).

Se invece si vuole creare il bollettino di una sola tassa selezionare solo la tassa che si vuole pagare (1) e cliccare su "Crea bollettino per questa tassa"(2).

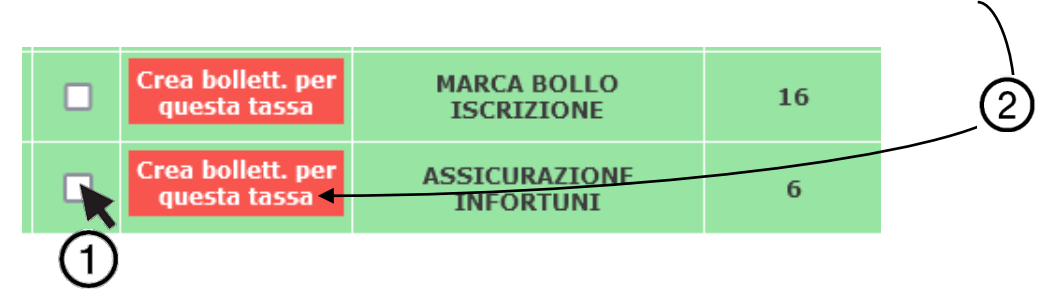

----------------------

Il sistema avvisa dell'avvenuta generazione del bollettino; cliccare sul pdf per stampare il pdf dello IUV da pagare o per prendere i dati relativi per poterlo pagare presso la vostra banca, tabaccaio, ecc.

Non è necessario caricare la ricevuta di avvenuto pagamento su Isidata.

Una volta creato lo IUV la riga della relativa tassa passerà dal colore verde al grigio e sarà possibile scaricare il file PDF del bollettino creato in ogni momento, cliccando sulla relativa icona:

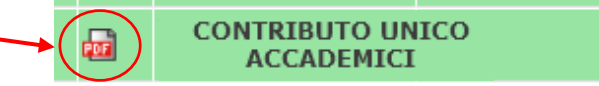

## ATTENZIONE:

Verificare che non vi siano i "pop-up" bloccati, che non permettono quindi il download del file PDF

Elenco aggiornato degli Istituti presso cui è possibile effettuare il pagamento: <https://www.pagopa.gov.it/it/dove-pagare/>

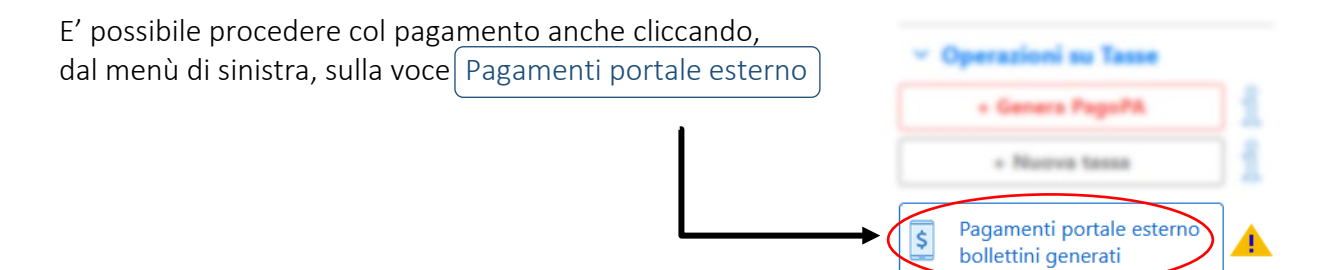